「筆まめ Ver.21」製品 FAQ - 「文面に差出人を入れるには?」

## **文面に差出人を入れるには?**

文書番号 210404 | 更新日 2010 年 9 月 1 日

下記の手順で、文面デザインに差出人を入れることができます。

差出人情報をまだ入力していない場合は[「差出人を入力するには?」](/product/support/fude21/faq/fm210401.html)の 製品 Q&A をご参照いただき、あらかじめ 入力してから操作を行ってください。

## 文面に差出人を入れる

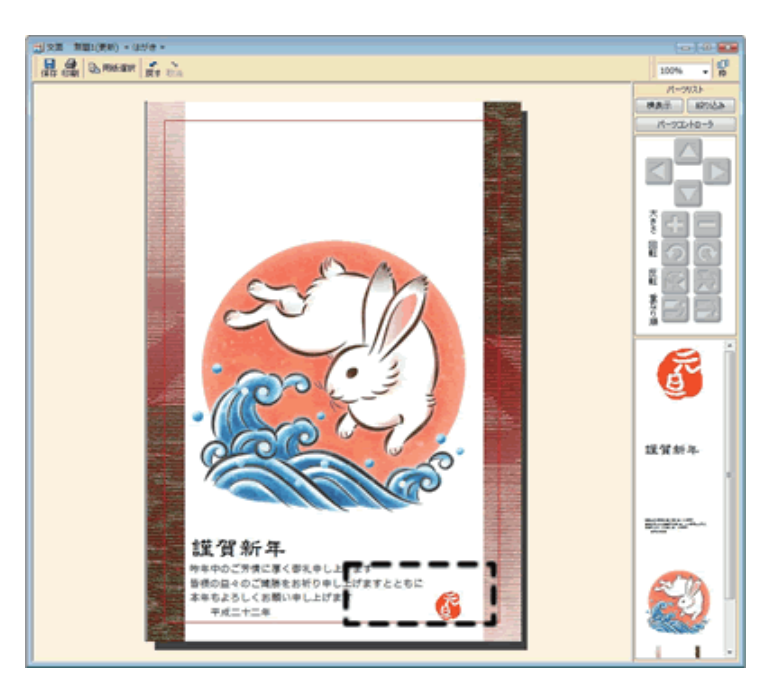

**1**  差出人を入れたい文面デザインを開きま す。差出人を入れる場所を決定します。 ここでは例として左下へ挿入します。

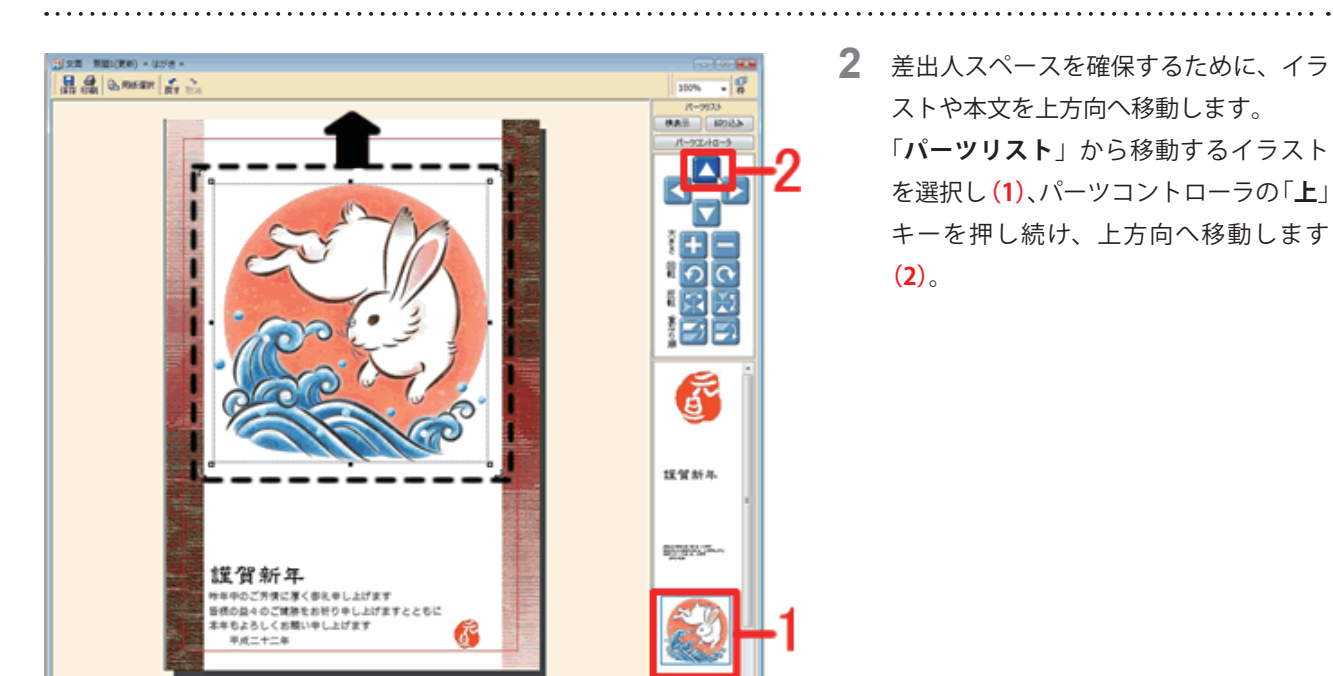

## **参考**

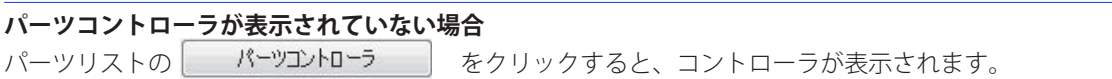

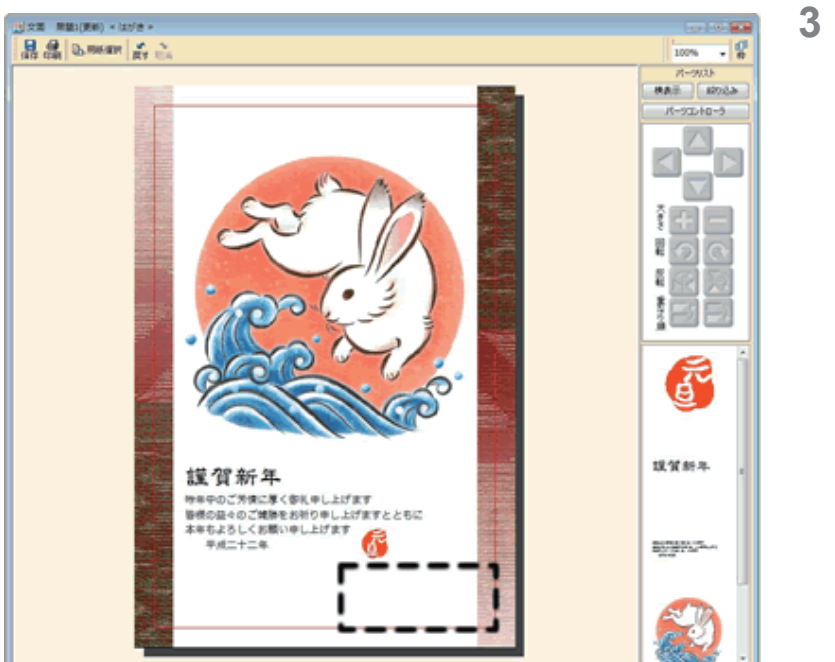

**3**  他の文章やイラストも手順 .2 と同様の 操作を繰り返して、差出人を挿入するス ペースを作ります。

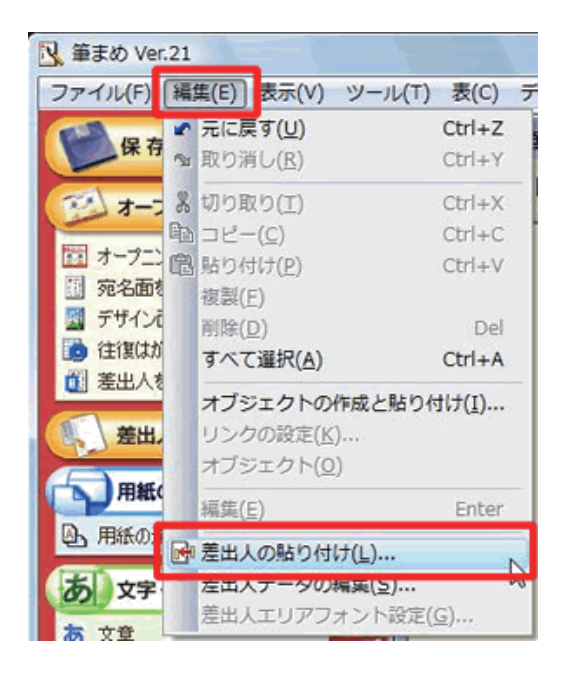

**4**  差出人を挿入します。 [**編集**]-[**差出人の貼り付け**]をクリッ クします。

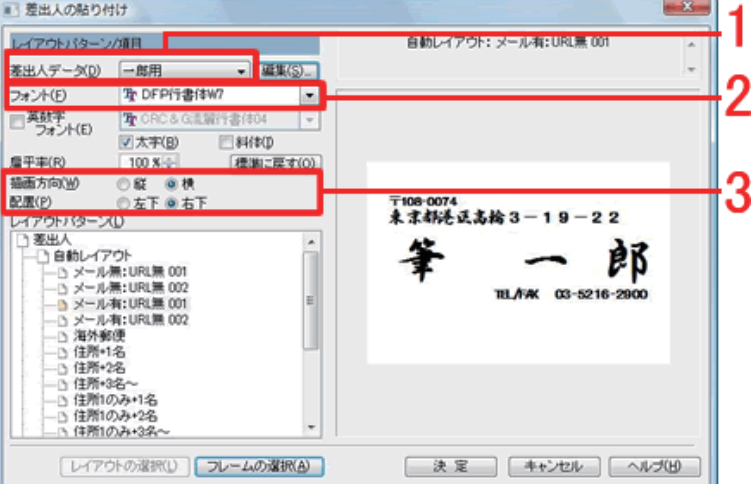

**5**  [**差出人の貼り付け**]画面が表示されま す。

差出人を複数登録している場合は、「**差 出人データ**」欄より文面に貼り付ける差 出人データを選択し**(1)**、[**フォント**] 欄で使用するフォントを設定します**(2)**。 次に[**描画方向**]を「**横**」、[**配置**]を「**左 下**」に設定します**(3)**。

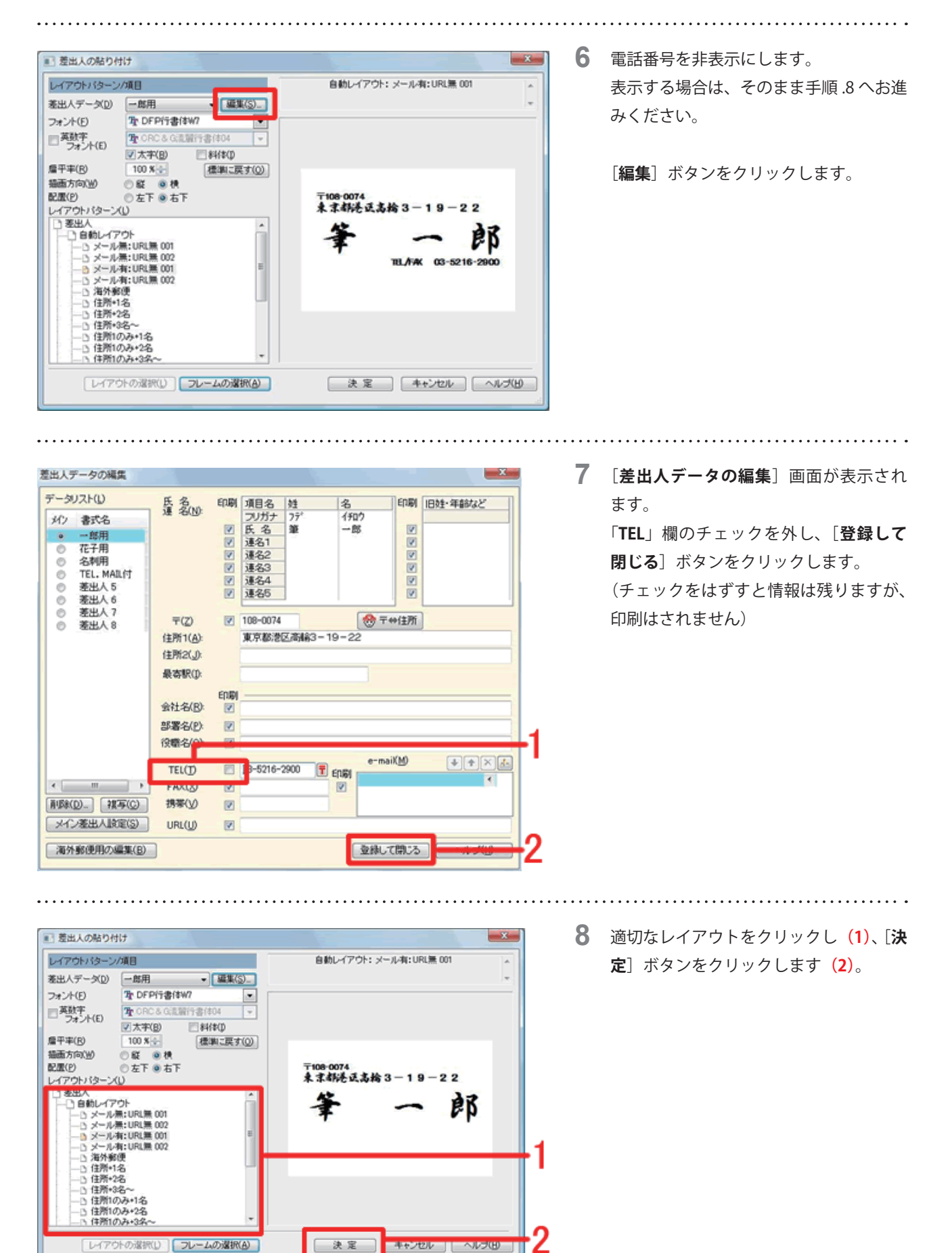

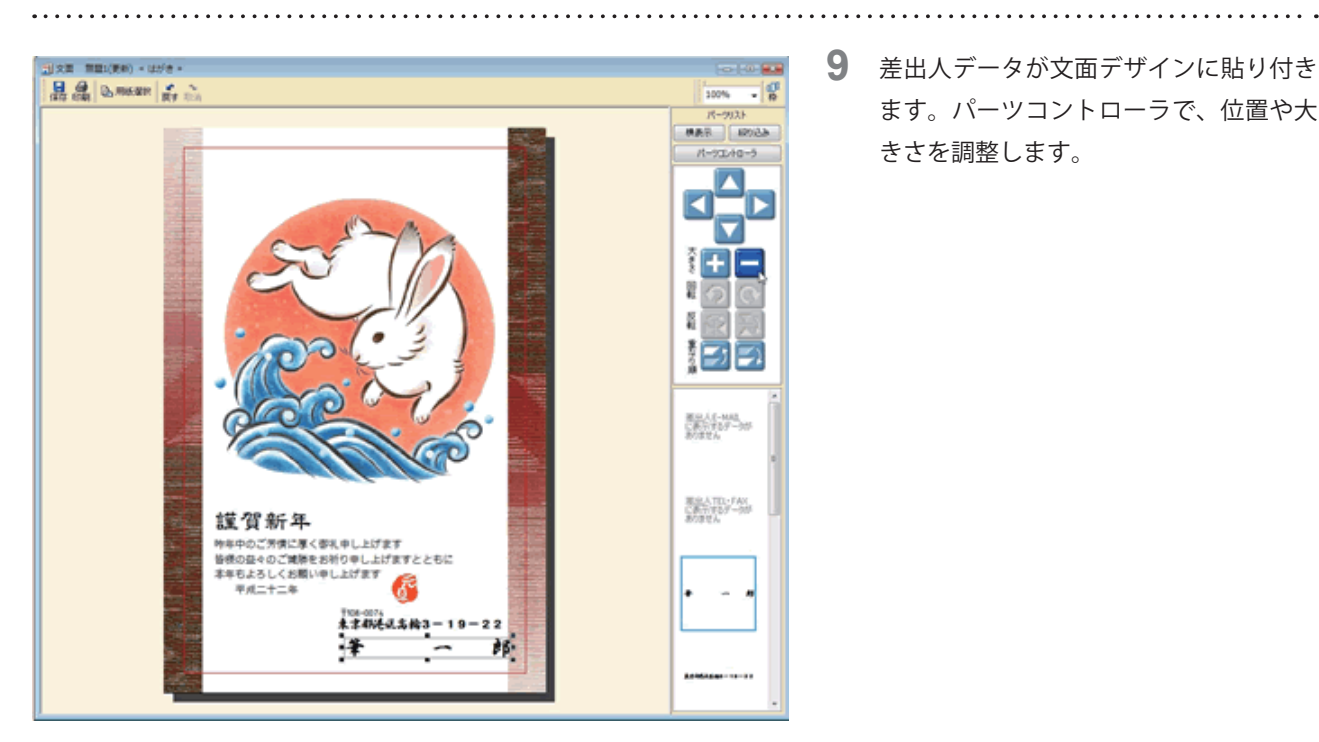

**9**  差出人データが文面デザインに貼り付き ます。パーツコントローラで、位置や大 きさを調整します。

以上の操作で、文面に差出人を入れることができます。

郵便番号だけ大きくしたり、氏名だけ小さくしたりなど細かな設定を行う場合は、引き続き「[差出人の大きさや位](/product/support/fude21/faq/fm210405.html) [置を細かく設定するには?」](/product/support/fude21/faq/fm210405.html)の製品 Q&A をご覧ください。